# BridgeStation Advanced Bridge Management System

## Quick Start Guide January 2014

#### BridgeStation Quick Start Guide

Information in this document, including URL and other Internet website references, is subject to change without notice. Unless otherwise noted, the companies, organizations, products, domain names, e-mail addresses, logos, people, places, and events depicted in examples herein are fictitious. No association with any real company, organization, product, domain name, e-mail address, logo, person, place, or event is intended or should be inferred. Complying with all applicable copyright laws is the responsibility of the user. Without limiting the rights under copyright, no part of this document may be reproduced, stored in or introduced into a retrieval system, or transmitted in any form or by any means (electronic, mechanical, photocopying, recording, or otherwise), or for any purpose, without the express written permission of the London Bridges Engineering Group.

The London Bridges Engineering Group may have patents, patent applications, trademarks, copyrights, or other intellectual property rights covering subject matter in this document. Except as expressly provided in any written license agreement from the London Bridges Engineering Group, the furnishing of this document does not give you any license to these patents, trademarks, copyrights, or other intellectual property.

©2013 London Bridges Engineering Group

### Contents

| 1.   | About BridgeStation                       |    |  |
|------|-------------------------------------------|----|--|
| 2.   | Support and Community Resources           |    |  |
| 3.   | BridgeStation Asset Management            |    |  |
| 3.1. | Web address, user accounts and logging in | 6  |  |
| 3.2. | The Structural Inventory                  | 7  |  |
| 3.3. | Building a Structure Hierarchy            | 9  |  |
| 3.4. | Completing an Inspection Report           | 14 |  |
| 4.   | Learning more about BridgeStation         | 17 |  |

#### 1. **About BridgeStation**

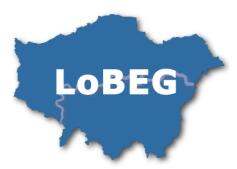

Developed by the London Bridges Engineering Group (LoBEG) BridgeStation allows you to manage your structures inventory, record inspections and assessment results as well as store all your relevant documents and photographs in one place. Use BridgeStation to calculate asset valuation, automatically generate condition indicators, configure 60-year life cycle plans and prioritise vour maintenance. The system is web-based and can therefore be accessed from site or from the office wherever you have an internet connection you can access BridgeStation.

#### **BridgeStation Knowledge Base**

This guide should be used in conjunction with the **BridgeStation** Support Site and Knowledge Base which provides full step by step instructions for each module and feature. Details on how to access the support site are included in the next section. Links to relevant articles are provided throughout this document.

#### 2. **Support and Community Resources**

BridgeStation Online Support BridgeStation Support Site and Knowledge Base

www.bridgestation.co.uk/Support

Feedback and support ticket page bridgestation.co.uk/Support/Main/frmNewTicket

BridgeStation Phone Support

You can get help over the phone from the BridgeStation Support Department, call +44 (0)20 3551 9320

#### 3. **BridgeStation Asset Management**

#### 3.1. Web address, user accounts and logging in

#### 3.1.1. The BridgeStation Web Address

Once the BridgeStation Support Department has your site up and running, it's time to login. The Support Department will forward you the web address. It will take the form:

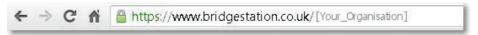

#### 3.1.2. User Accounts

Each user should have their own separate user account. User accounts are validated via email so the Support Department will request email addresses for your users and make the initial account set up.

#### **Knowledge Base Articles:**

You can update user accounts, change permissions, reset passwords and set expiry dates via the User Administration module. You can also Create New Users.

Each new user will receive an email from the support department containing a link to follow to complete account setup.

#### 3.1.3. Logging in

Following the BridgeStation web address will direct you to the Login page. From here you can complete your credentials to gain access to BridgeStation.

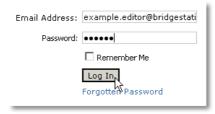

#### **Knowledge Base Articles:**

If you have need reminding of your credentials you can use the forgotten password function. You can also update your password at any time.

#### 3.2. The Structural Inventory

#### 3.2.1. Searching for Structures

If you have been through the migration process then you should find all your structures available to search through on the **Open** Structure page. Click on the Open Structure link in the Actions Menu.

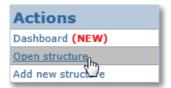

Use the input boxes and drop downs to filter your results and quickly find the structure record you are interested in.

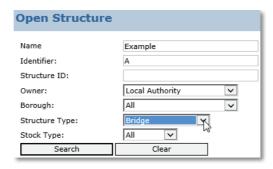

#### **Knowledge Base Articles:**

Occasionally you'll need to add new assets to your inventory. You can do that using the **Add new structure** module.

#### The Structure Summary and Details

Clicking on a structure's name opens the structure summary for that record.

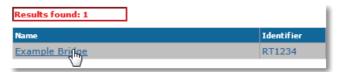

The **Structure Summary page** shows basic details about the structure, such as its name and location. Most of the summary information can be edited via the **Structure Details tab**.

Click on the Structure Details tab to start editing the attributes of the selected structure.

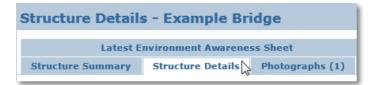

Certain fields in BridgeStation are mandatory, these are denoted by a red asterisk \*. On the **Structure Details tab** the **Structure Type** and **Name** fields are mandatory. It's also advised that an identifier

is also provided.

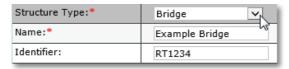

#### **Knowledge Base Articles:**

You can read more about the summary and details pages on the **Structure Summary** and **Structure Details** knowledge base articles.

#### 3.3. Building a Structure Hierarchy

#### 3.3.1. Introduction to element hierarchies and levels

As part of any migration an element hierarchy will be created for each structure where data is available. You are able to update these hierarchies or create brand new ones at any point. BridgeStation uses a consistent element inventory approach developed by LoBEG, to start head over to the Structure Menu on the left beneath the Actions Menu and expand the Elements folder

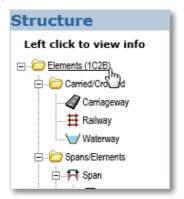

Each structure has a hierarchy level associated with it and displayed in brackets next to the **Elements folder** label. For migrated inventories and hierarchies the level has been selected for you based on various criteria. The available levels are:

| Level | Name                                                        | Description                                                                                                    |
|-------|-------------------------------------------------------------|----------------------------------------------------------------------------------------------------|
| 1A    | Structure Type                                              | An element hierarchy without any sub-<br>divisions. All elements are stored within<br>the elements folder          |
| 1B    | Super/Sub<br>Structure                                      | Elements are divided automatically between the superstructure and substructure folders                             |
| 1C    | Span/<br>Construction<br>Form                               | Useful for multi span structures, each element must be attributed to a span or other alternative construction form |
| 1B+1C | Super/Sub<br>Structure<br>and Span/<br>Construction<br>Form | A mixture of 1B and 1C. The superstructure folder can be further subdivided into spans/construction forms          |

#### 3.3.2. Making hierarchy modifications

You might find that you have a hierarchy in place but you need to add more elements or perhaps delete a few unwanted ones. To do this, left click the **Elements folder** to bring up the modification options.

# Modify Inventory Edit an existing compliant Inventory Manually generate new compliant in Intory Switch to other compliant inventory type Action Required: Fix mapping errors (0)

Click on the **Edit an existing compliant inventory link** to start making edits. From here you'll be able to add new elements, edit the attributes of current ones and archive any unwanted elements as well.

#### **Knowledge Base Articles:**

Read the full articles on **Element Modification Options**, **Editing Hierarchies**, **Creating New Hierarchies** and **Switching to other hierarchy levels** on the Knowledge Base.

#### 3.3.3. Establishing Carried and Crossed Elements

Once you have clicked on the **Edit an existing compliant inventory link** click on the **Carried/Crossed folder** 

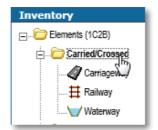

This will activate the **Add Element panel**, use the check boxes to select the desired carried/crossed elements

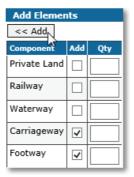

Click the **Add button** to apply the select carried/crossed elements to your structure. Next set the relative position for each of these elements, to do this click on the elements in the **Carried/Crossed folder** 

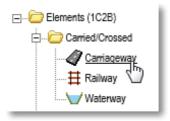

The Element Details page will open for you on the right. Click on the **Relative Position** drop down and select the desired position for the element.

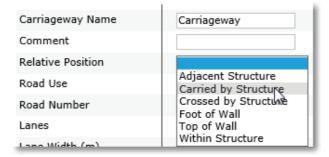

#### 3.3.4. Recording Span Dimensions

Dimensions for your structures are held on the spans. Click the **Span icon** in your **Span** or **Span/Element** folder to begin editing the element details for the Span.

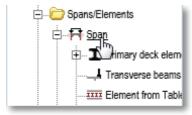

The Element Details will display on the right-hand side of the screen.

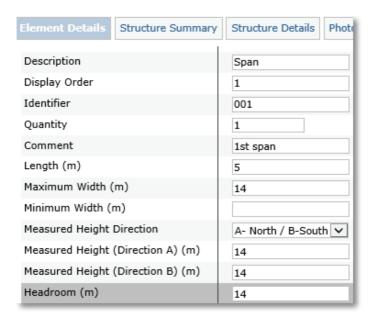

Complete the **Length, Width and Height/Headroom** fields. If you have more than one span, complete this process for each span in your **Elements folder**. The span dimensions are summarised on the **Structure Details tab**.

#### 3.3.5. Adding Construction Information to Elements

Construction information is stored against **Primary Deck Elements** and **Secondary Deck Elements**. Click on the relevant icons in the **CSS Elements folder** to bring up the **Element Details tab**.

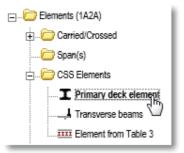

Complete the form type and material fields on the **Element Details tab** and repeat this for each of the primary and secondary deck elements present in your **CSS Element folder**.

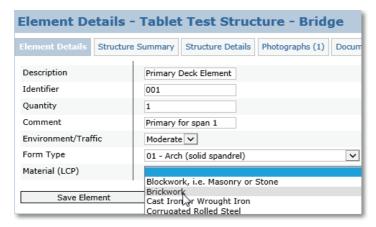

This information is summarised on the **Structure Summary** and **Structure Details tabs**.

#### **Knowledge Base Articles:**

You can read more about the summary and details pages on the **Structure Summary** and **Structure Details** knowledge base articles.

#### 3.4. Completing an Inspection Report

Inspections in BridgeStation are linked to the element hierarchies. If you need to inspect a certain element, it must first be present in the **CSS Elements folder** before its available to have inspection data stored against it.

#### 3.4.1. Adding an Inspection Report to a Structure

Add an inspection by opening a structure and right clicking on the **Inspections folder** in the **Structure menu** on the left.

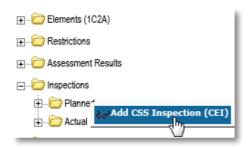

This will bring up a context menu. Select the **Add CSS Inspection** (**CEI**) option to add a new inspection form to the structure.

#### 3.4.2. Completing an inspection form

The inspection form will load on the right hand side and is made up of four main sections. Firstly, the **Inspection Details Section**, where the basics regarding the inspection are kept such as the inspector name and date.

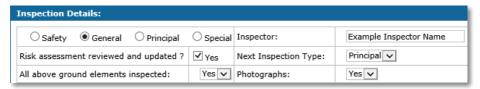

The **Structure Details Section** displays below this. This section is for your information only and summarises the structure details, construction and dimension information held for the structure.

Below this is the **Element Conditions Section**. Here you can record **Severity** and **Extent** data against each element in your hierarchy.

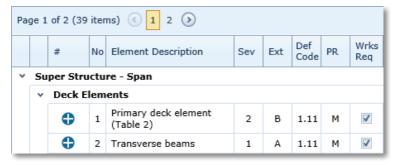

Other data can be recorded against each element including; defect

#### BridgeStation Quick Start Guide

codes, costs, defect comments and suggested remedial works comments.

The final section is the Comments Section. Here Inspector and **Engineer Comments** can be added to finish off the form.

#### 4. Learning more about BridgeStation

This quick start guide has provided an introduction to BridgeStation, with your structural inventories and element hierarchies complete and with some inspections added you're ready to move on to the next steps. With BridgeStation you can now:

- Manage defects
- Record structural assessment information
- Catalogue any restrictions and interim measures

With that Information completed you'll then be able to:

- View summary reports on the BridgeStation Dashboard
- Get condition scores (BCI) for each structure
- View information on maps
- Design your own reports with the Reports builder

Then finally you can use the planning tools including:

- Risk-based inspection scheduling
- Life cycle planner
- Automated Asset Valuation Report
- Short term prioritisation report